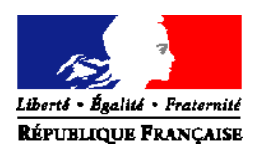

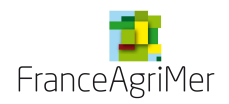

### **Aide en ligne EXP@DON - Opérateur Commercial Table des matières :**

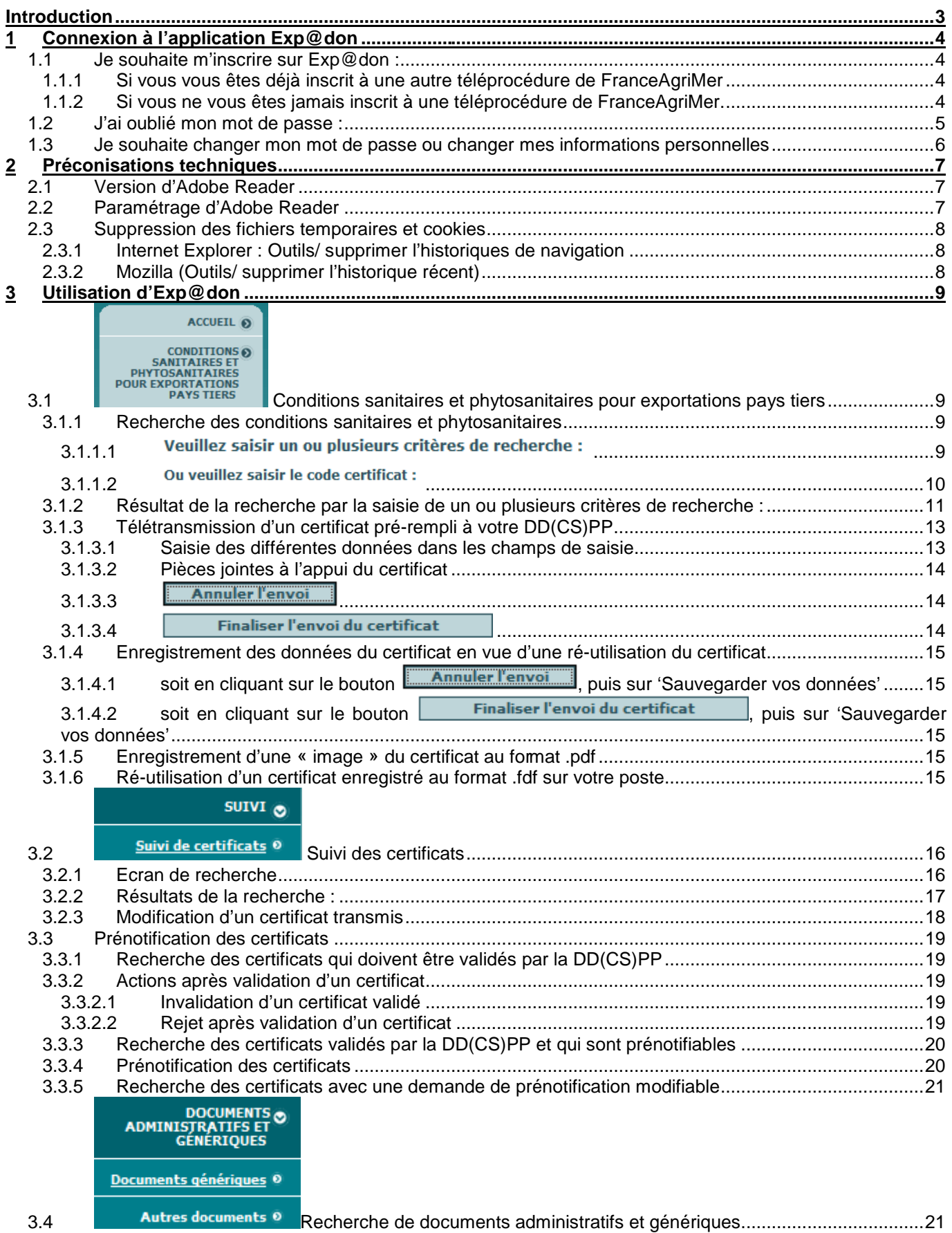

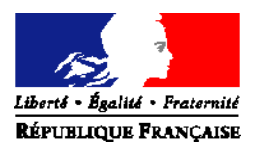

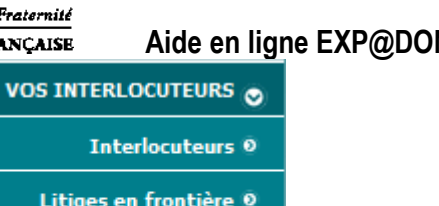

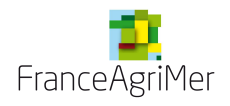

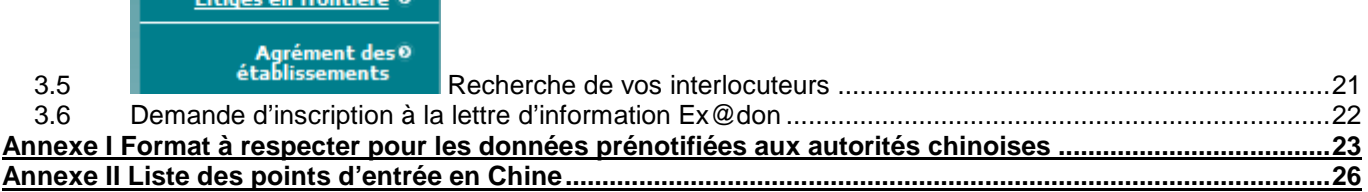

### **Suivi des évolutions**

V 1.1 : Ajouts d'éléments de précision sur la prénotification en Chine (paragraphe 3.1.3.1 et annexe I, paragraphe 3.3)

V 1.2 : Septembre 2013 Nouvelles fonctionnalités Les nouveaux éléments sont signalés en grisé dans le texte

Ajout du numéro de certificat dans le message qui est envoyé pour informé de la validation d'un certificat page 19

Ajout de nouvelles fonctionnalités pour les DD(CS)PP après validation d'un certificat Invalidation d'un certificat validé page 19 Rejet après validation d'un certificat page 19

V 1.3 : Novembre 2013

Nouvelles consignes de saisie des informations sur les certificats prénotifiés aux autorités chinoises (Annexe I)

### **Introduction**

### **EXP@DON: conditions sanitaires d'Exportation d'Animaux et de Denrées Ouvertes sur le Net**

La base Exp@don (https://teleprocedures.franceagrimer.fr/expadon) recense l'ensemble des certificats utilisés pour les exportations d'animaux, de végétaux et des produits de l'agroalimentaire.

C'est un site du service officiel de la DGAL, Ministère de l'agriculture de l'agroalimentaire et de la forêt et de FranceAgriMer.

Ce service s'adresse aux professionnels de l'exportation animale&végétale et des produits dérivés.

Il permet de rechercher en ligne les différents modèles de certificats sanitaires et phytosanitaires exigés par les pays tiers importateurs et de savoir si ces derniers imposent des embargos et/ou des restrictions particulières pour des motifs d'ordre sanitaires et phytosanitaires.

La plupart des modèles de certificats accessibles sur EXP@DON sont pré-remplissables en ligne et ils peuvent être adressés par voie électronique aux DD(CS)PP signataires en sélectionnant leur numéro de département.

En tant que professionnel, vous avez accès gratuitement à EXP@DON.

Si toutefois, le produit que vous souhaitez exporter vers tel ou tel pays ne dispose pas dans cette base de renseignements quant à la certification sanitaire exigée par le pays de destination, il faudra que vous identifiez ces dites conditions sanitaires :

- soit par 'intermédiaire de votre importateur qui interrogera les services vétérinaires de son pays,
- soit par le correspondant d'UBIFRANCE (http://www.ubifrance.fr/default.html) du pays dans lequel vous souhaitez exporter vos produits, dont le rôle est d'aider les opérateurs français dans leur démarche pour l'exportation de leurs produits.

Nous vous remercions par avance de nous faire connaitre, le résultat de vos recherches pour implémenter la base Exp@don.

### **1 Connexion à l'application Exp@don**

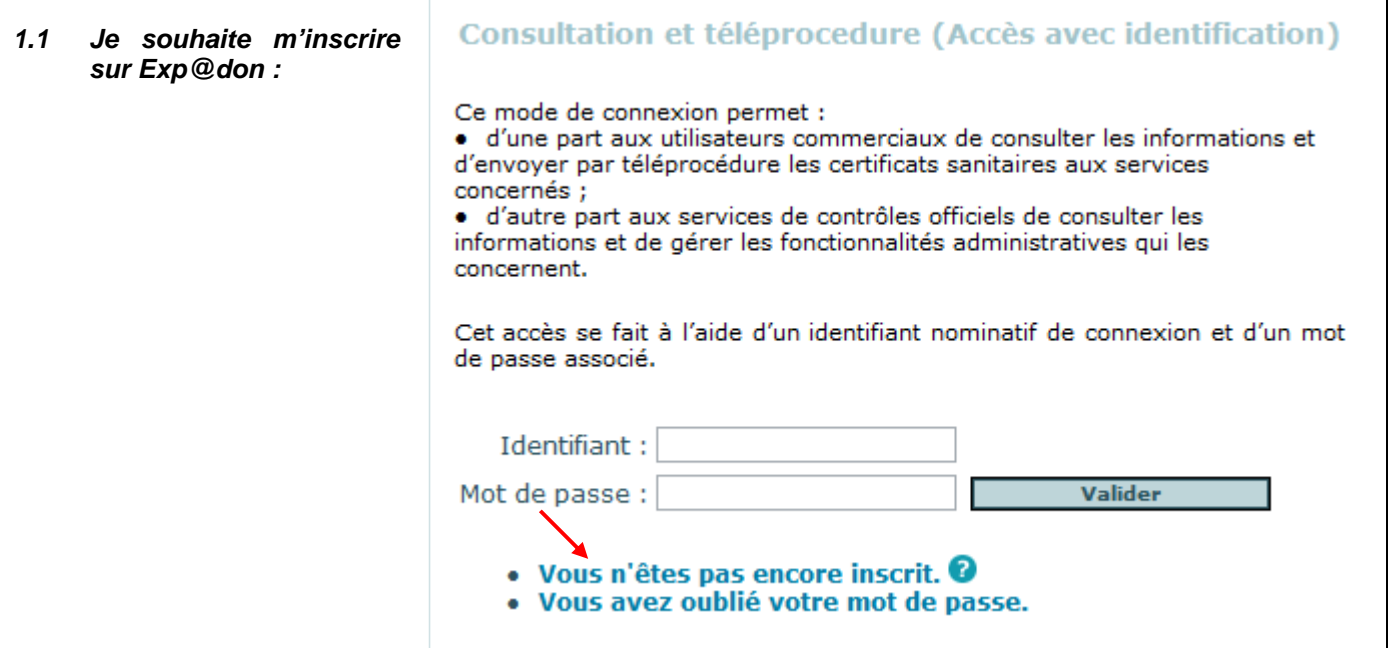

Cliquez sur la phrase « Vous n'êtes pas encore inscrit ? »

### 1.1.1 Si vous vous êtes déjà inscrit à une autre téléprocédure de FranceAgriMer

© OUI, je me suis déjà inscrit à une autre téléprocédure de FranceAgriMer telle que Sival PMBE, Exp@don, Impadon,

Renseignez votre identifiant et le mot de passe fournis lors de votre précédente inscription.

Complétez votre formulaire d'inscription en remplissant les champs restant pour enregistrer votre demande.

A la validation, vous recevez un message électronique dont l'objet est « Confirmation de votre demande d'inscription aux téléprocédures de FranceAgriMer »

Cliquez sur le lien communiqué dans le message, vous recevez un message dont l'objet est « Demande d'identifiant pour l'application Exp@don ».

Ce message vous indique que vos identifiants et mot de passe sont les mêmes que ceux que vous utilisez sur les autres applications téléprocédures https://teleprocedures.franceagrimer.fr/ de FranceAgriMer.

### 1.1.2 Si vous ne vous êtes jamais inscrit à une téléprocédure de FranceAgriMer.

® NON, je ne me suis jamais inscrit à une téléprocédure de FranceAgriMer.

Renseignez votre formulaire d'inscription.

Tous les champs suivis d'un astérisque (\*) sont obligatoires.

Les règles de saisie du mot de passe suivantes doivent être respectées :

- Le mot de passe doit contenir au moins 8 caractères
- Le mot de passe ne doit pas contenir votre email
- Le mot de passe ne doit pas contenir votre nom
- Le mot de passe ne doit pas contenir les caractères suivants : \* /  $%$  < > \: ' "
- Le mot de passe doit contenir des maiuscules ou minuscules, ainsi qu'au moins un chiffre et au moins un caractère spécial (!,?,&, @,\$, etc..)

Cliquez sur le bouton 'Valider votre inscription'

A la validation, vous recevez un message électronique dont l'objet est « Confirmation de votre demande d'inscription aux téléprocédures de FranceAgriMer »

Cliquez sur le lien communiqué dans le message, vous recevez un message dont l'objet est « Demande d'identifiant pour l'application Exp@don ».<sup>1</sup>

Ce message vous communique votre identifiant à l'application, votre mot de passe est celui que vous avez reporté sur votre formulaire d'inscription.

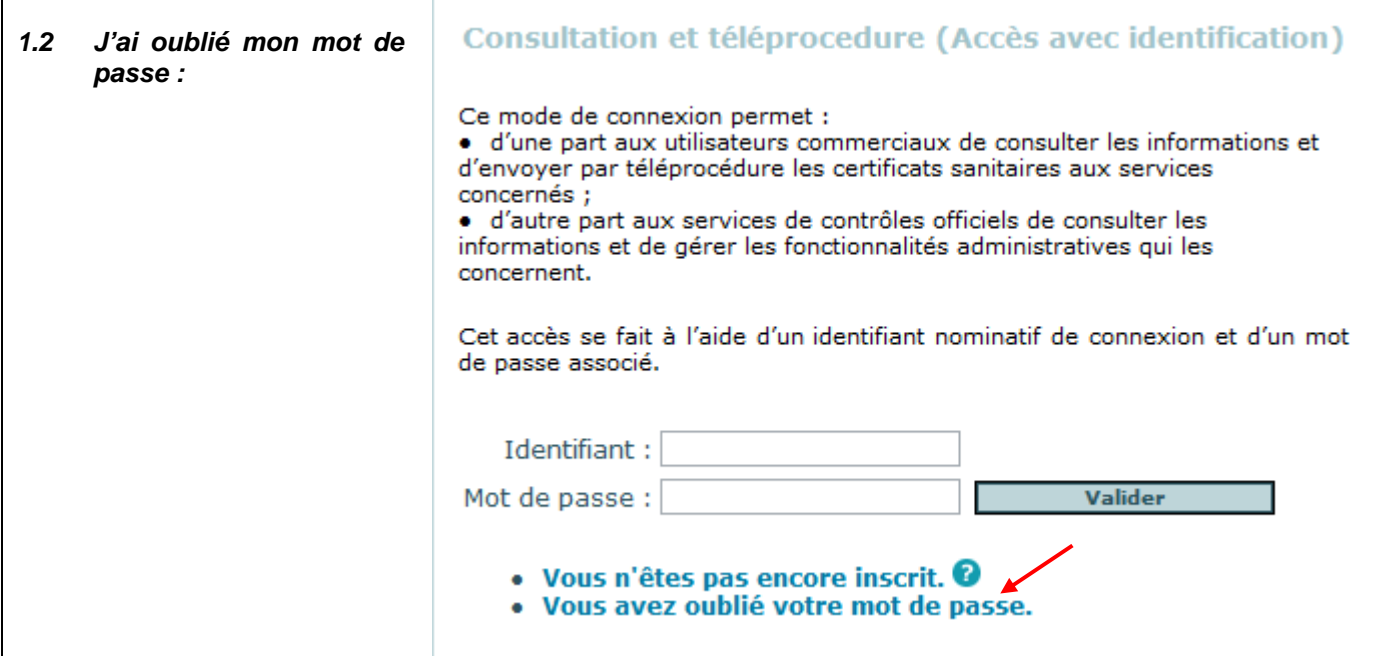

### **Recommandations : Si vous avez oublié votre mot de passe, il convient de ne pas créer un nouveau compte.**

**En cas de modification de votre adresse de messagerie ou si vous ne vous souvenez plus de la réponse à votre question secrète, contactez expadon@franceagrimer.fr**

Cliquez sur la phrase « Vous avez oublié votre mot de passe ? »

Puis suivez la procédure suivante pour qu'un nouveau mot de passe vous soit envoyé par mail.

Renseignez votre identifiant

Répondez à la question secrète. La réponse a été renseignée au moment de votre inscription.

Vous recevez ensuite un message dont l'objet est « Demande de réinitialisation de mot de passe pour l'application Exp@don ».

Ce message contient un nouveau mot de passe. Il vous sera demandé de modifier ce mot de passe lors de votre première connexion à l'application.

l

<sup>&</sup>lt;sup>1</sup> Si un clic sur le lien ne vous permet pas de procéder à cette confirmation, essayez de copier le lien indiqué directement dans votre navigateur. Si le problème persiste, contactez expadon@franceagrimer.fr

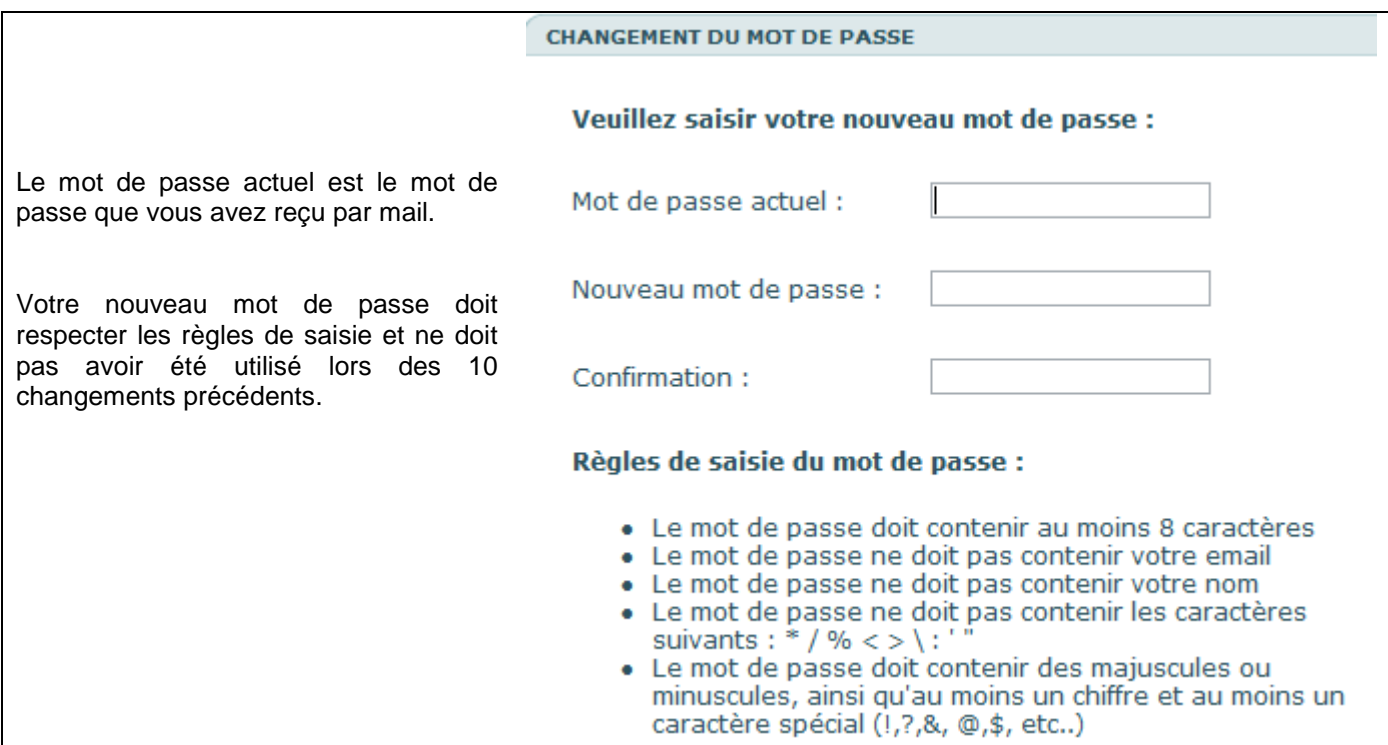

Si vous ne vous souvenez plus de la question secrète, envoyez une demande de ré-initialisation de mot de passe à l'adresse suivante : expadon@franceagrimer.fr

Vous recevrez dans ce cas un message dont l'objet est « Identifiants de connexion pour les téléprocédures de FranceAgriMer ».

Ce message contient un nouveau mot de passe. Il vous sera demandé de modifier ce mot de passe lors de votre première connexion à l'application.

Les règles à respecter sont identiques à celles décrites dans le paragraphe précédent.

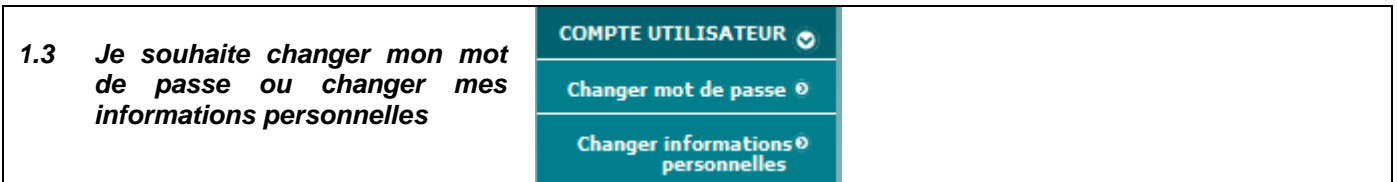

Le menu 'Compte utilisateur' vous permet de changer votre mot de passe et de changer vos informations personnelles et notamment votre adresse de messagerie.

En cliquant sur changer informations personnelles :

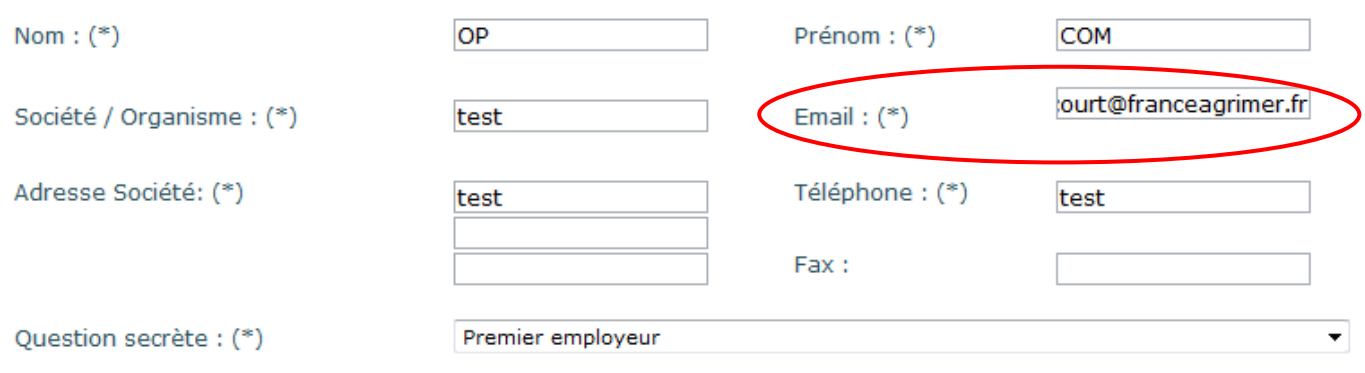

### **2 Préconisations techniques**

### **2.1 Version d'Adobe Reader**

Pour pouvoir utiliser pleinement les fonctionnalités d'Exp@don, vous devez disposer de l'éditeur de fichier pdf Adobe Reader à partir de la version 7.

Pour vérifier la version d'Adobe Reader installée sur votre poste

Cliquer sur "Démarrer"

Cliquer sur "Programmes"

Dans la liste des programmes, vous devez avoir "Acrobat Reader" ou "Adobe Reader" suivi de la version de celui-ci.

Vous pouvez télécharger la dernière version de l'application en cliquant sur le logo situé en bas de la page d'accès au site Exp@don :

Ce site nécessite que certaines applications soient installées sur votre poste: Adobe Acrobat Reader (pour télécharger les fichiers .pdf)

### **2.2 Paramétrage d'Adobe Reader**

Dans les dernières versions d'Adobe Reader, la sécurité est renforcée et il convient d'effectuer un paramétrage sur votre poste afin de lever le blocage :

- 1) Ouvrir Adobe Reader,
- 2) Choisir le menu Edition/Préférences : une fenêtre s'ouvre,
- 3) Dans la liste des catégories, choisir "Protection (renforcée)",
- 4) Dans le pavé "Emplacements privilégiés", cliquer sur le bouton "Ajouter un hôte" et renseigner l'adresse teleprocedures.franceagrimer.fr
- 5) Cliquer OK et à nouveau OK.

Exp@don s'appuie sur un protocole de sécurité qui permet de crypter toutes les données échangées.

Nous recommandons la suppression des fichiers temporaires puis vérifier que l'hôte teleprocedures.franceagrimer.fr est bien défini dans les sites de confiance de votre navigateur. Voici la procédure pour Internet Explorer pour définir un site de confiance dans les paramètres de sécurité :

- 6) Dans le menu Outils d'Internet Explorer,
	- 7) Cliquez sur Options Internet
	- 8) Cliquez sur l'onglet Sécurité.
	- 9) Cliquez sur Sites de confiance.
	- 10) Ajoutez le site teleprocedures.franceagrimer.fr

Pour cela, cliquez sur **Sites**, tapez l'URL (le lien ci dessus) du site dans la zone **Ajouter ce site Web à la zone**, cliquez **Ajouter**, sur **OK** et enfin sur **Appliquer**.

### **2.3 Suppression des fichiers temporaires et cookies**

- 2.3.1 Internet Explorer : Outils/ supprimer l'historiques de navigation
	- o Il faut cocher les options suivantes, les autres options sont facultatives :
		- **Fichier internet temporaires**
		- Cookies<br> **•** Données
			- Données de formulaires

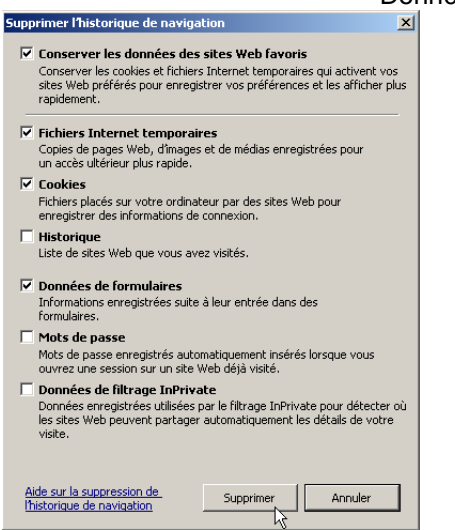

- o Cliquez sur le bouton supprimer
- 2.3.2 Mozilla (Outils/ supprimer l'historique récent)
	- Sélectionner 'tout' dans l'intervalle à effacer
	- $\Rightarrow$  Il faut cocher les options suivantes, les autres options sont facultatives :
		- Cookies
		- Historiques des formulaires et des recherches formulaires

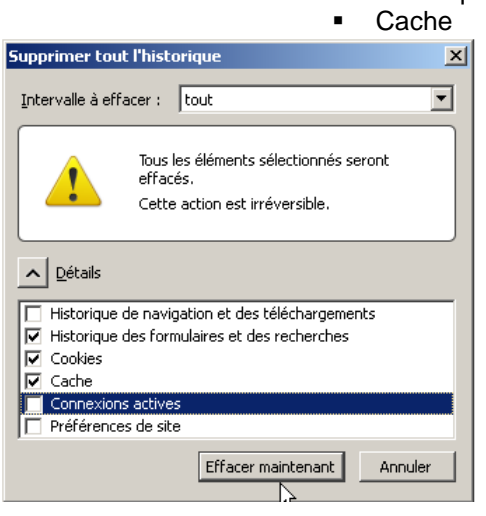

o Effacer maintenant

En cas de problème technique, vous pouvez contacter l'unité appui aux exportateurs de FranceAgriMer (UAEXP).

Tél. : 01 73 30 31 71 / Fax : 01 73 30 30 68/ Courriel : expadon@franceagrimer.fr

### **3 Utilisation d'Exp@don**

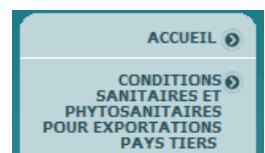

# **3.1** CONDITIONS CONDUCTED BANITAIRES ET **PHYTOSANITAIRES ET**<br>
POUR EXPORTATIONS<br>
PAYS TIERS **COnditions sanitaires et phytosanitaires pour exportations pays tiers**

Ce menu vous permet de rechercher les conditions sanitaires et phytosanitaires pour un pays tiers lorsqu'elles existent.

### 3.1.1 Recherche des conditions sanitaires et phytosanitaires

Vous disposez de deux modes de recherche, par la saisie des critères de recherche ou par la saisie du code certificat.

#### Veuillez saisir un ou plusieurs critères de recherche : 3.1.1.1

Il vous vous permet de définir un couple PAYS / PRODUIT et de trouver les informations qui s'y rapportent lorsqu'elles existent.

Ce mode est à privilégier en première approche dans la mesure où il permet d'affiner plus ou moins l'étendue des requêtes en fonction de chaque demande.

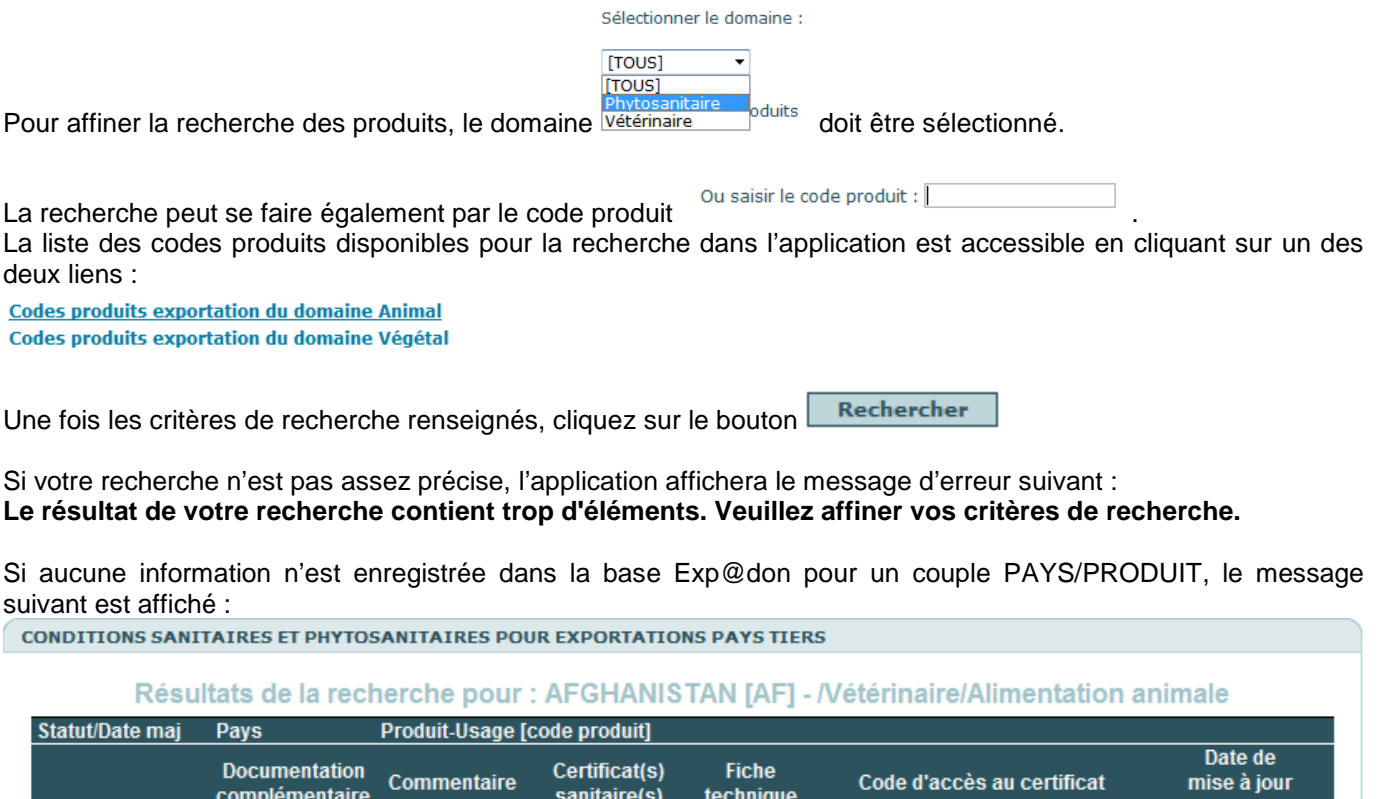

du certificat Aucune information connue par le Bureau Export de la SDASEI ou par le Bureau de l'Identification et du Contrôle des Mouvements d'Animaux de la SDSPA

Retour

Dans ce cas, il faudra que vous identifiez ces dites conditions sanitaires ou phytosanitaires :

- soit par l'intermédiaire de votre importateur qui interrogera les services vétérinaires de son pays,
- soit par le correspondant d'UBIFRANCE (http://www.ubifrance.fr/default.html) du pays dans lequel vous souhaitez exporter vos produits, dont le rôle est d'aider les opérateurs français dans leur démarche pour l'exportation de leurs produits.

Nous vous remercions par avance de nous faire connaitre, le résultat de vos recherches pour implémenter la base Exp@don.

### Ou veuillez saisir le code certificat : 3.1.1.2

Cette modalité de recherche est destinée aux utilisateurs qui ont déjà connaissance du code exact d'un certificat et qui désirent accéder directement à ce document. Ce raccourci est utile pour les utilisateurs consultant régulièrement le service pour le même couple pays / produit.

Pour les documents mis en ligne à partir du dernier trimestre 2003, ce code correspond précisément au code officiel du certificat, tel qu'il apparaît en pied de page du document imprimé (mais en supprimant tous les espaces).

Rechercher Une fois le code du certificat renseigné, cliquez sur le bouton

Vous arrivez directement sur le certificat pré-remplissable (vers 3.1.3)

### 3.1.2 Résultat de la recherche par la saisie de un ou plusieurs critères de recherche :

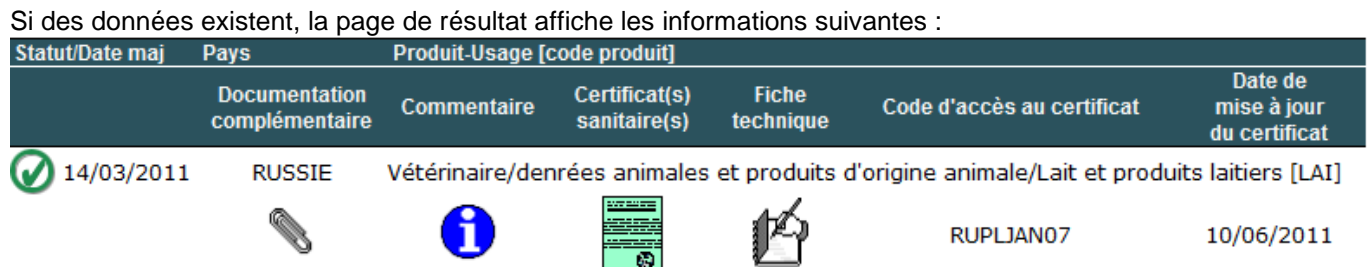

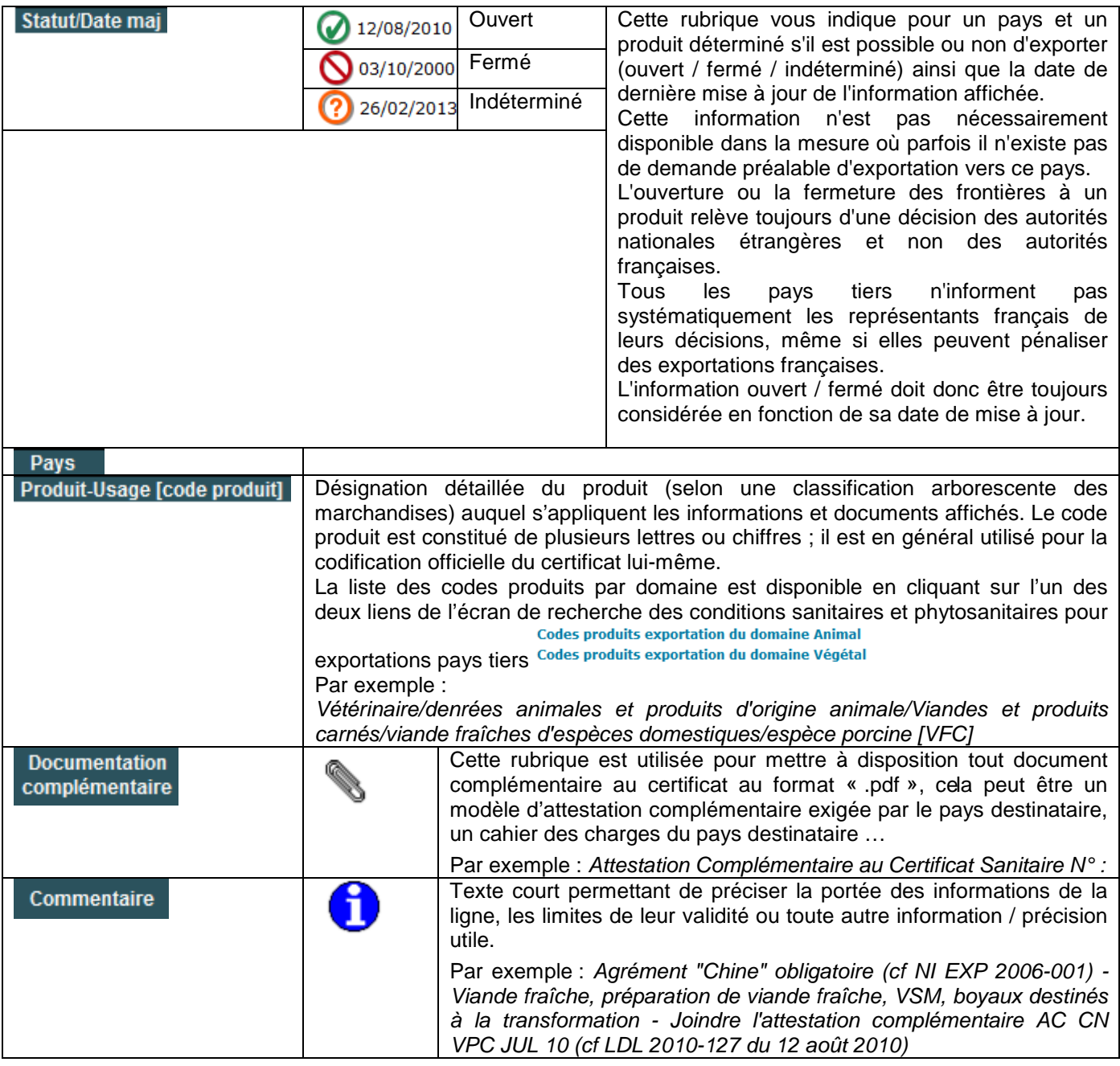

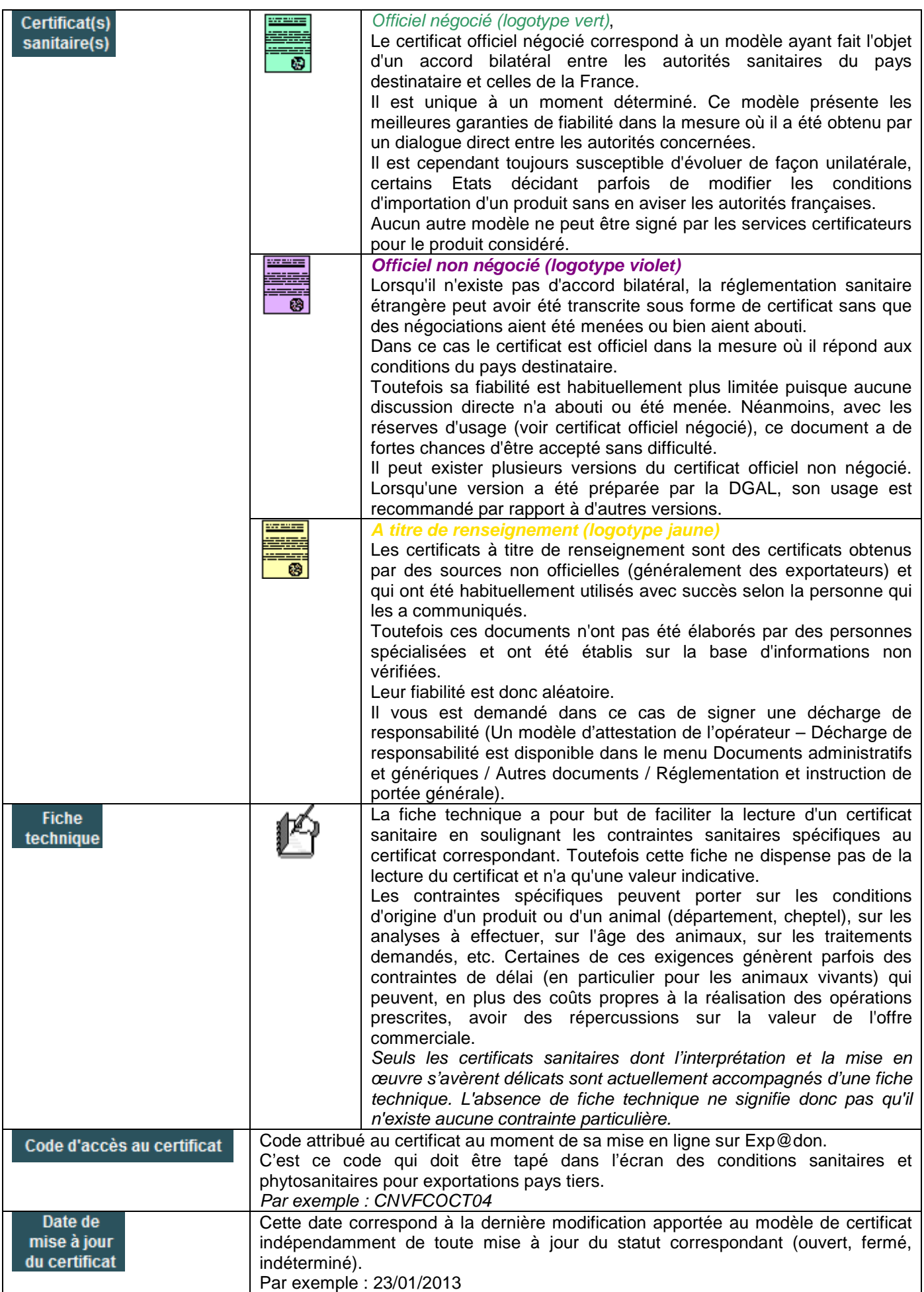

### **Les fonctionnalités qui suivent - télétransmission des certificats, suivi des certificats, prénotification des certificats - ne sont accessibles que pour les certificats du domaine vétérinaire.**

### 3.1.3 Télétransmission d'un certificat pré-rempli à votre DD(CS)PP

La plupart des certificats sanitaires proposés peuvent dorénavant être pré-remplis en ligne et être adressés à la DD(CS)PP en charge de leur signature.

Vous accédez au certificat pré-remplissable en cliquant sur le logotype du certificat depuis l'écran de recherche des conditions sanitaires et phytosanitaires pour exportations pays tiers : **CONDITIONS SANITAIRES ET PHYTOSANITAIRES POUR EXPORTATIONS PAYS TIERS** 

Résultats de la recherche pour : CHINE [CN] - N'étérinaire/denrées animales et produits d'origine

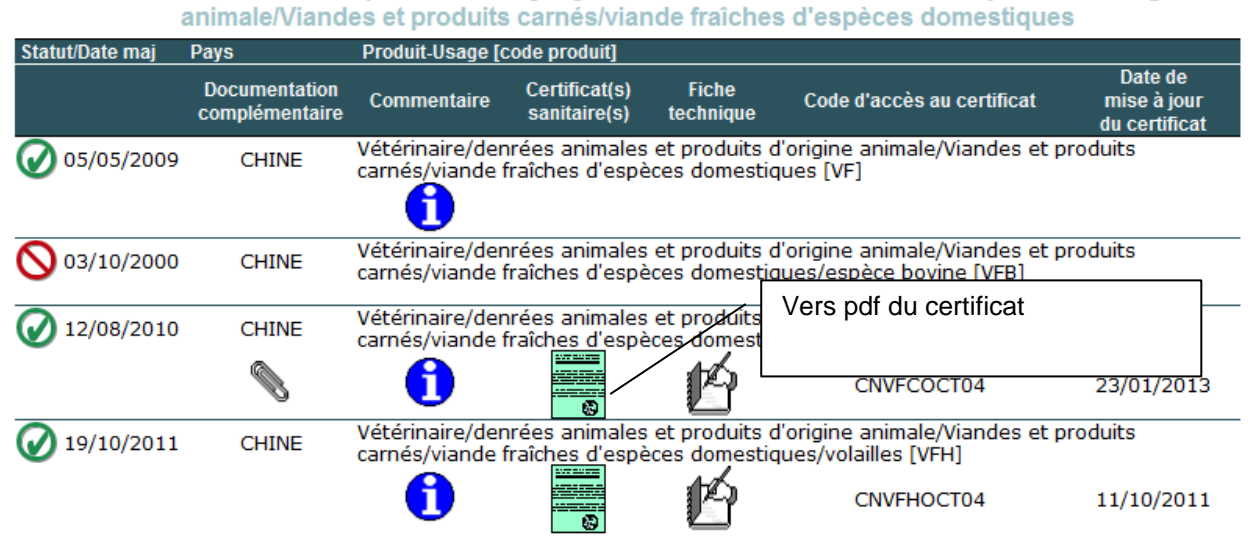

Ou directement si vous avez saisi le code du certificat dans l'écran de recherche précédent.

### 3.1.3.1 Saisie des différentes données dans les champs de saisie

Il suffit de saisir les différentes données dans les champs de saisie qui apparaissent en gris, puis de taper le code minéralogique du département de la DD(CS)PP où est physiquement la marchandise (ex 12 ou 012 pour l'Aveyron) dans le champ de couleur rouge prévu à cet effet en haut de la première page du certificat et enfin de

cliquer sur le bouton bleu **ENVOI** situé en haut à droite.

**Recommandation ! Pour les certificats faisant l'objet d'une prénotification vers la République Populaire de Chine des règles de saisie sont à respecter afin de réduire le risque de blocage à leur arrivée en Chine. Ces règles sont reprises en annexe I.** 

Vous accédez ensuite à l'écran suivant :

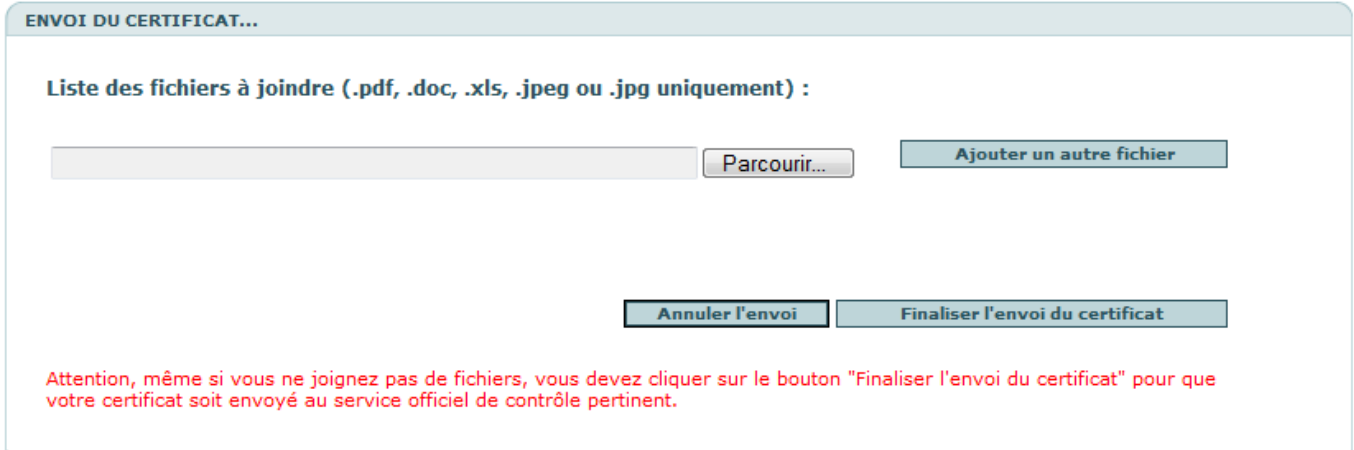

### 3.1.3.2 Pièces jointes à l'appui du certificat

Une fois le certificat sanitaire rempli et après avoir cliqué sur le bouton "ENVOI", vous avez la possibilité de joindre des fichiers à votre certificat.

Pour cela, il suffit de cliquer sur le bouton "Parcourir" et ajouter le fichier à joindre. Vous pouvez joindre jusqu'à 5 fichiers, en cliquant sur le bouton "Ajouter un autre fichier".

**Avertissement ! vous ne pouvez ajouter que des fichiers de type ".pdf", ".doc", ".xls", ".jpg" ou ".jpeg" et ne dépassant pas 2Mo.** 

**Si vous joignez un autre type de fichier, l'application affiche le message d'erreur suivant : Seuls des fichiers de type PDF, DOC, XLS, JPEG ou JPG peuvent être ajoutés. Le fichier ods.ods ne répond pas à ce critère.** 

**Le nom de la pièce jointe ne doit pas contenir un espace, un accent ou un caractère spécial. Si le nom du fichier comprend un de ces caractères, l'application affiche le message d'erreur suivant : Le nom du fichier ne doit pas contenir un espace, un accent ou un caractère spécial (è,é,à,ù,\*,&,ç,?,',…).** 

**Avertissement ! Même si vous ne souhaitez pas joindre de fichiers à votre envoi de certificat, vous devez**  quand même cliquer sur le bouton **pour la certificat** and certificat **pour que votre certificat soit envoyé à la DD(CS)PP.** 

#### **Annuler l'envoi** 3.1.3.3

Si vous cliquez sur ce bouton, vous accédez aux trois fonctionnalités suivantes : **ENVOI DU CERTIFICAT...** 

Attention votre certificat n'a pas été envoyé.

### Sauvegarder vos données Retour au certificat Chercher un autre certificat

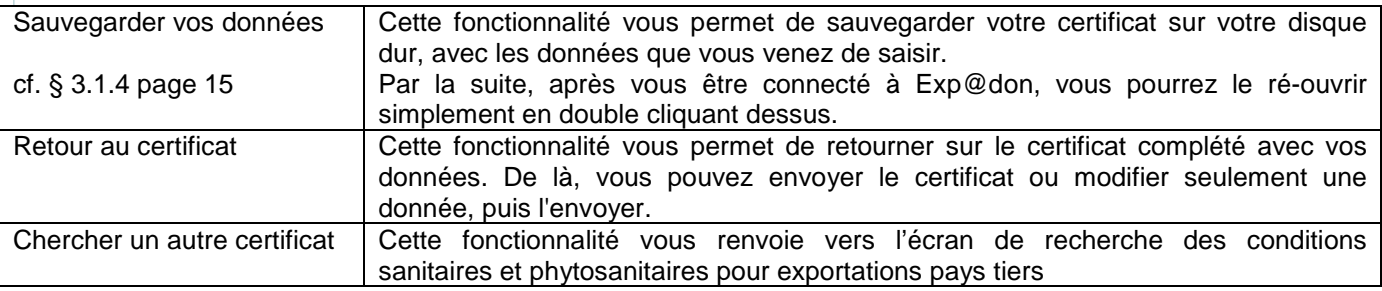

Finaliser l'envoi du certificat 3.1.3.4

Si vous cliquez sur ce bouton, vous accédez aux trois fonctionnalités suivantes : **ENVOI DU CERTIFICAT...** 

### Votre certificat a été adressé au service vétérinaire de la DD(CS)PP sélectionnée

### Sauvegarder vos données Retour au certificat Chercher un autre certificat

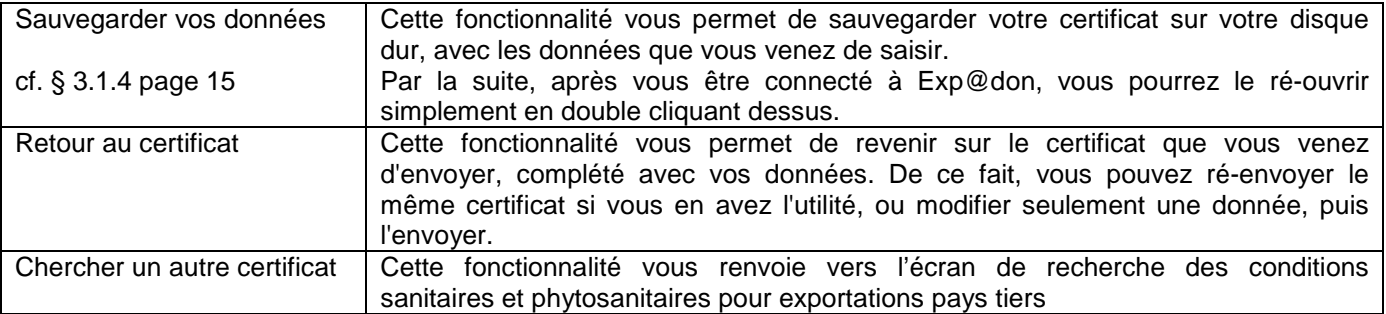

Dès lors que vous avez cliqué sur le bouton 'Finaliser l'envoi' le certificat passe à l'état '**Transmis**'.

3.1.4 Enregistrement des données du certificat en vue d'une ré-utilisation du certificat

Si vous souhaitez enregistrer les données du certificat en vue de sa ré-utilisation, deux possibilités sont offertes

3.1.4.1 soit en cliquant sur le bouton **Exampler l'envoi de la puis sur 'Sauvegarder vos données'** 

**ENVOI DU CERTIFICAT...** 

Attention votre certificat n'a pas été envoyé.

### Sauvegarder vos données) Retour au certificat Chercher un autre certificat

Dans ce cas, le certificat n'a pas été envoyé à la DD(CS)PP.

3.1.4.2 soit en cliquant sur le bouton **Finaliser l'envoi du certificat** puis sur 'Sauvegarder vos données'

**ENVOI DU CERTIFICAT...** 

Votre certificat a été adressé au service vétérinaire de la DD(CS)PP sélectionnée

(Sauvegarder vos données) Retour au certificat Chercher un autre certificat

Vous pouvez renommer le document, mais en faisant bien attention de conserver l'extension .fdf au fichier ainsi créé.

**Avertissement ! Par cette action vous enregistrez uniquement, dans le fichier avec extension .fdf, les données que vous avez complétées sur le formulaire. Il s'agit d'un format spécifique qui permet ensuite de refaire le lien avec le fichier .pdf du certificat concerné au travers de l'application Exp@don uniquement (l'image du pdf n'est pas contenue dans cette sauvegarde).**

3.1.5 Enregistrement d'une « image » du certificat au format .pdf

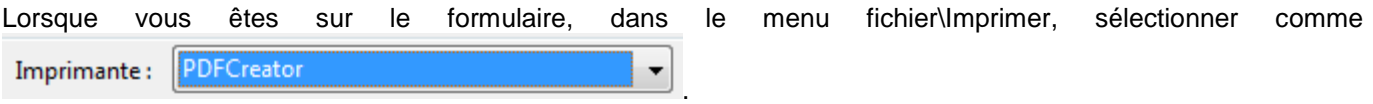

Cliquez sur Imprimer, puis sauvegardez votre fichier dans le répertoire souhaité.

3.1.6 Ré-utilisation d'un certificat enregistré au format .fdf sur votre poste

Lorsque vous avez enregistré les données saisies d'un formulaire certificat sur votre poste (voir § 3.1.4), vous pouvez le récupérer en vue de sa réutilisation et le renvoyer en effectuant les opérations suivantes :

- Connectez-vous à Exp@don,
- Cliquez deux fois sur le fichier .fdf enregistré sur votre poste. Le certificat va alors s'afficher avec les informations que vous avez enregistrées auparavant,
- Modifiez, le cas échéant, le document selon les caractéristiques du nouveau lot de marchandises que vous voulez exporter,
- Cliquez sur le bouton bleu ENVOI en haut à droite du formulaire,
- Enregistrez le document, sous un nouveau nom si nécessaire (mais en conservant l'extension .fdf).

**Avertissement ! Cette fonctionnalité est possible uniquement si le certificat concerné est toujours valide et si le couple concerné n'est pas fermé. Si le certificat n'est plus valide, un message d'erreur vous le précise et vous pouvez alors rechercher une version valide dans la partie Conditions sanitaires et phytosanitaires pour exportations pays tiers.**

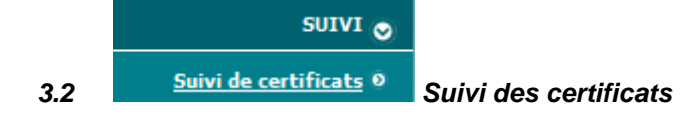

### 3.2.1 Ecran de recherche

Cet écran permet de connaître l'ensemble des certificats que vous avez télétransmis et qui répondent aux critères de recherche renseignés.

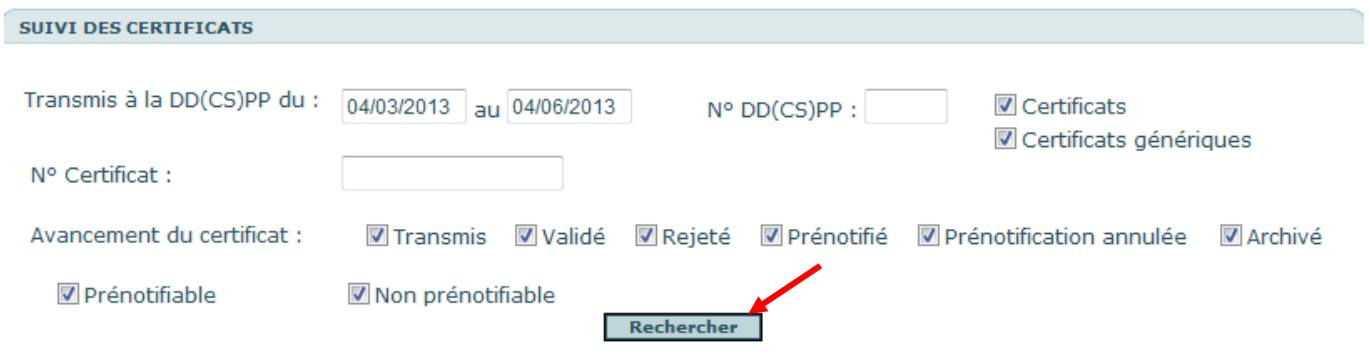

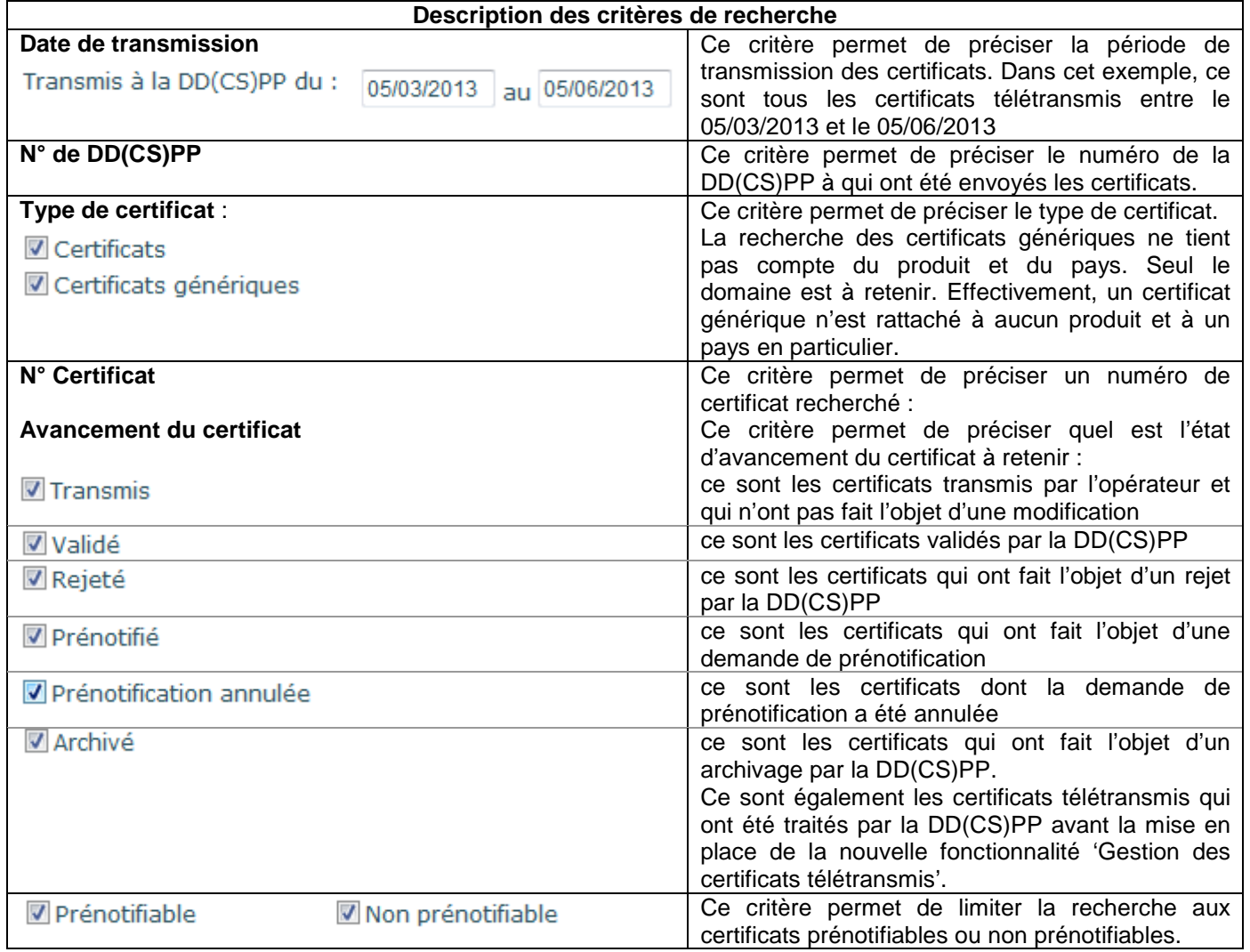

Rechercher Une fois les critères de recherche sélectionnés, il convient d'appuyer sur le bouton

### 3.2.2 Résultats de la recherche :

La liste résultante des certificats est affichée par ordre décroissant de date de saisie des certificats. L'affichage est limité à 250 certificats. Si le nombre de certificats à afficher est supérieur à 250, l'application affichera le texte suivant au dessus de la liste de résultat :

#### **« Plus de 250 certificats trouvés**. L'affichage est limité à **250** certificats. Veuillez affiner votre recherche pour limiter le nombre de résultats. »  $\mathbf{r}$

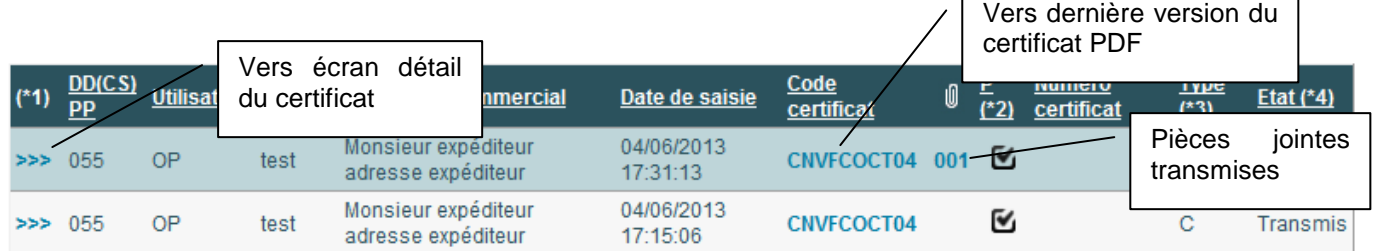

A partir de cet écran il est possible :

- d'accéder à l'écran détail du certificat en cliquant sur
- d'accéder à la dernière version du certificat pdf en cliquant sur le code certificat
- de visualiser les pièces jointes en cliquant sur 001, 002

## **Vers écran détail du certificat**

Le détail des informations d'un certificat télétransmis est accessible à partir de **DEFF** de la liste des certificats. **CERTIFICAT TÉLÉTRANSMIS** 

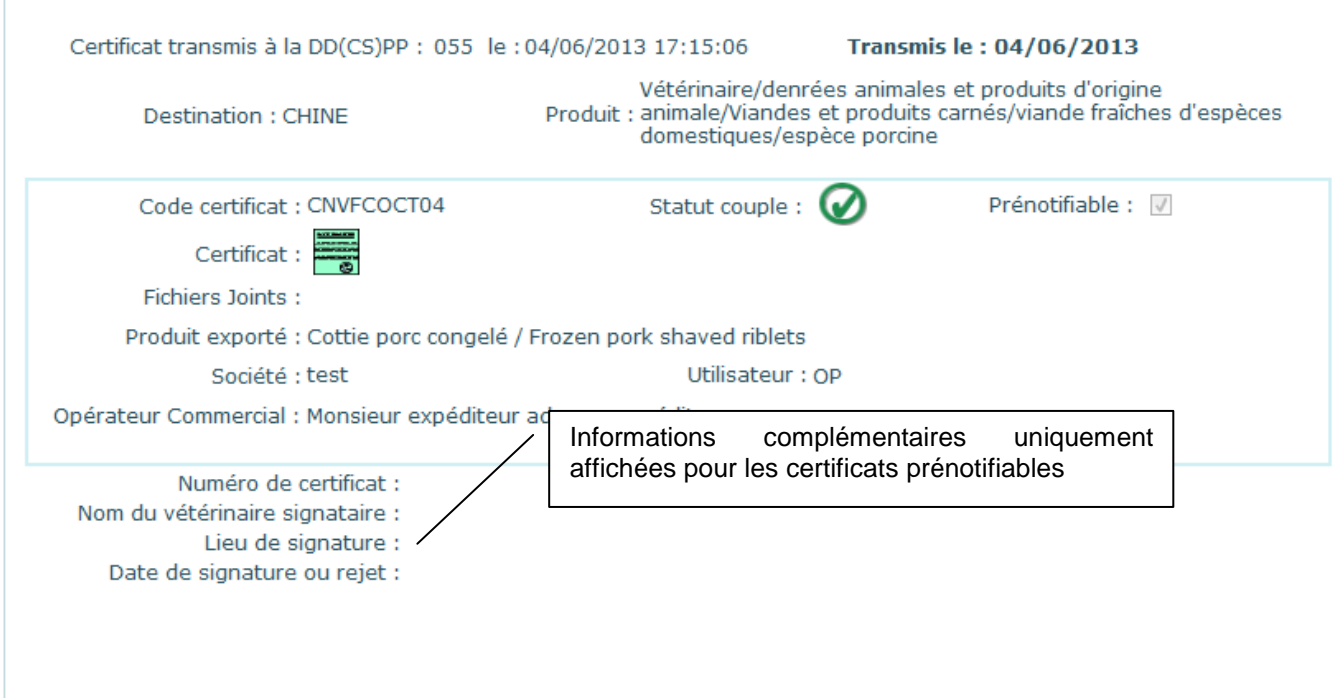

Retour dans la liste

## **Vers dernière version du certificat PDF**

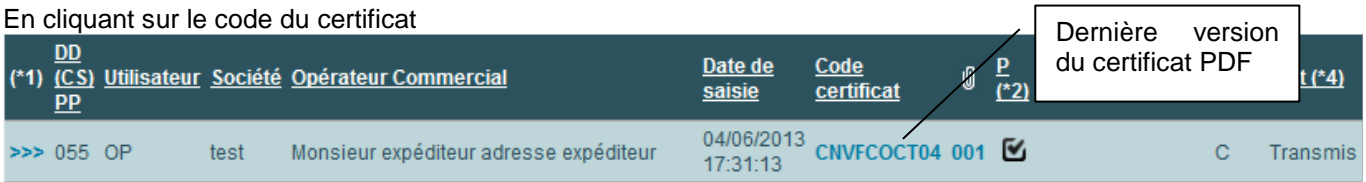

### 3.2.3 Modification d'un certificat transmis

Depuis mai 2013, il vous est possible de modifier les données d'un certificat déjà transmis à la DD(CS)PP.

La modification des données n'est possible que pour les seuls certificats où les services de la DD(CS)PP ne sont pas intervenus. Dans ce cas, les certificats sont à l'état '**Transmis'** ou '**Modifié'**.

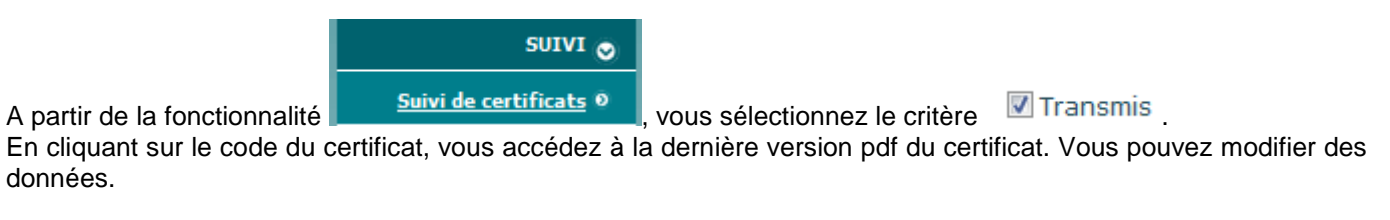

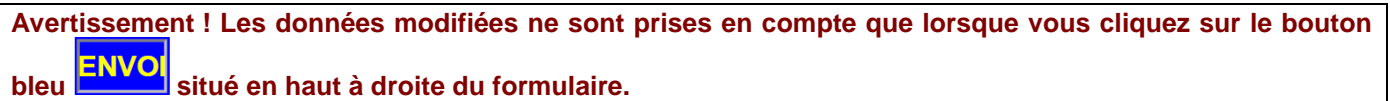

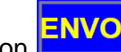

Après avoir cliqué sur le bouton **ENVO**, la liste des certificats est réaffichée et le certificat passe à l'état '*Modifié'*.

### **3.3 Prénotification des certificats**

Les autorités chinoises ont demandé, mi-2012, à ce que les pré-notifications des exportations françaises de viande de porc et de volailles soient réalisées par les autorités françaises et non plus par les fédérations professionnelles. En conséquence, de nouvelles fonctionnalités ont été développées dans l'application Exp@don dont l'utilisation devient obligatoire pour pouvoir faire les prénotifications.

Les certificats prénotifiables qui ont été transmis à partir du 27/05/2013 à la DD(CS)PP, doivent faire l'objet d'une validation par la DD(CS)PP, puis d'une prénotification par l'opérateur. Les données prénotifiées sont ensuite transmises par FranceAgriMer aux autorités chinoises (l'AQSIQ) via Exp@don. Le dispositif consiste en une extraction automatique des données à pré-notifier à partir des certificats sanitaires.

**Avertissement ! Au vu des délais de transmission entre les structures impliquées dans ce processus en Chine, il est impératif que les prénotifications soient réalisées au moins 15 jours avant l'arrivée de la marchandise sur le territoire chinois faute de quoi le bon déroulement du dédouanement ne peut être garanti.** 

### 3.3.1 Recherche des certificats qui doivent être validés par la DD(CS)PP

SUIVI<sub>®</sub> A partir de la fonctionnalité **du la suivide certificats** <sup>o</sup>, vous pouvez rechercher ces certificats en cochant et **D** Prénotifiable **☑** Transmis

La DD(CS)PP instruit le dossier. Pour la suite du processus, une validation du certificat est nécessaire. A la validation du certificat par la DD(CS)PP, vous recevrez un message dont l'objet est **'Validation du certificat** 

**télétransmis'**, le corps du message précise le code certificat, le numéro du certificat et la date de télétransmission : '**Le certificat "CNVFHOCT04", n° "FRXXX", transmis le 17/09/2013 15:10:14 a été validé.**'

### 3.3.2 Actions après validation d'un certificat

Depuis septembre 2013, de nouvelles fonctionnalités ont été mises en œuvre pour permettre aux DD(CS)PP d'intervenir après validation d'un certificat.

### 3.3.2.1 Invalidation d'un certificat validé

Cette fonctionnalité permet à la DD(CS)PP d'invalider un certificat validé. Ceci pour lui permettre de modifier le certificat notamment en cas d'erreurs dans les éléments reportés sur le certificat.

Pour chaque invalidation d'un certificat validé, vous recevrez un message dont l'objet est **'Invalidation d'un certificat télétransmis'**, le corps du message précise le code certificat, le numéro du certificat et la date de télétransmission : '**Le certificat "CNVFHOCT04", n° "FRXXXX", transmis le 17/09/2013 15:10:14 a été invalidé.'** 

### 3.3.2.2 Rejet après validation d'un certificat

Cette fonctionnalité permet à la DD(CS)PP de rejeter un certificat validé. Le rejet est utilisé si un nouveau certificat avec un nouveau numéro est émis.

Pour chaque rejet d'un certificat validé, vous recevrez un message dont l'objet est **'Rejet après validation d'un certificat télétransmis'**, le corps du message précise le code certificat, le numéro du certificat et la date de télétransmission : '**Le certificat "CNVFHOCT04", n° "FRXXXX", transmis le 17/09/2013 15:10:14 a été rejeté après validation.'**

3.3.3 Recherche des certificats validés par la DD(CS)PP et qui sont prénotifiables

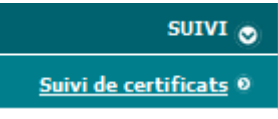

A partir de la fonctionnalité **du la suivre certificate** de vous pouvez rechercher les certificats validés qui sont

prénotifiables.

Pour limiter la recherche aux certificats devant faire l'objet d'une prénotification dans Exp@don, vous cocherez les deux cases :

Prénotifiable Validé et

### 3.3.4 Prénotification des certificats

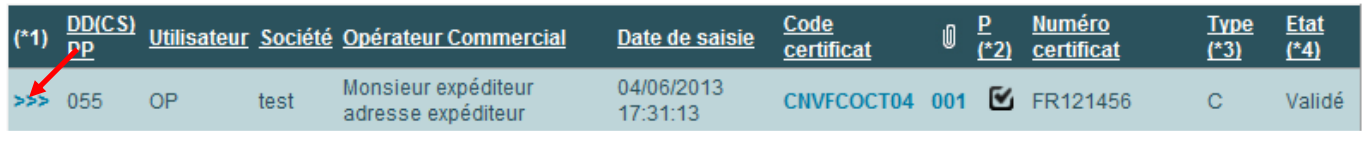

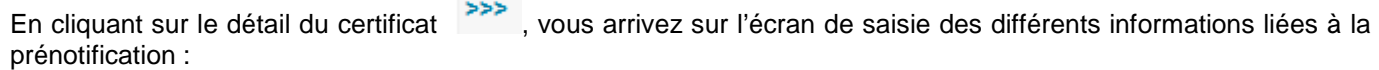

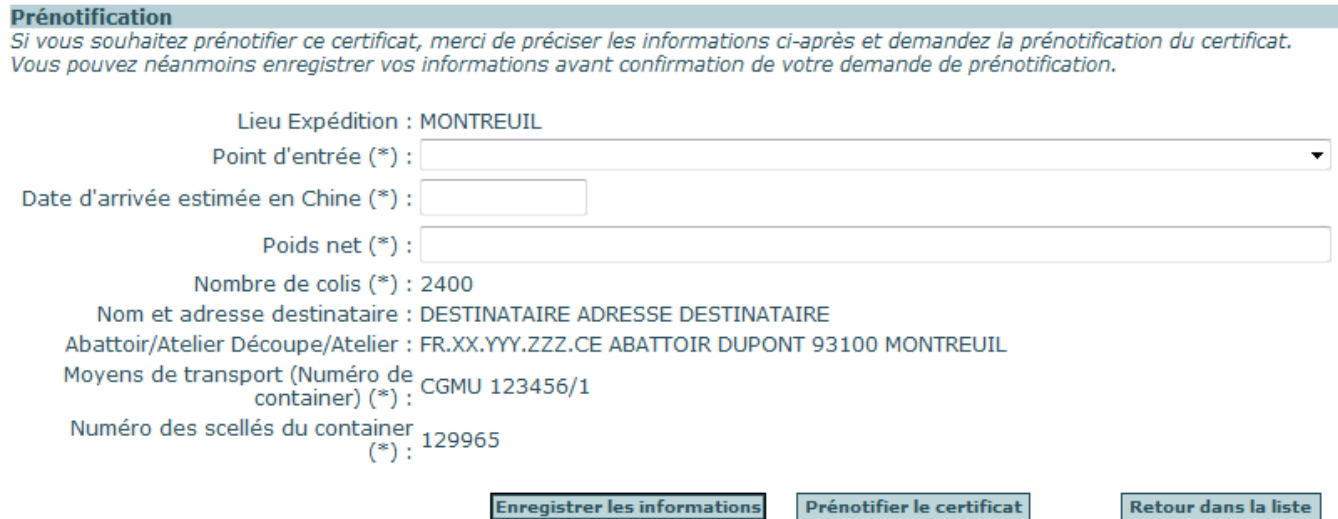

Les différentes informations obligatoires sont les suivantes :

• **Point d'entrée** en utilisant la liste déroulante (la liste officielle des points d'entrée est jointe en annexe II)

• **Date d'arrivée estimée en Chine**.

Et le cas échéant, si elles n'ont pas été déjà renseignées, vous devez préciser les données suivantes :

- **Poids net**
- **Nombre de colis**
- **Moyens de transport (Numéro de container)**
- **Numéro des scellés du container**

**Avertissement ! Si ces données ont déjà été renseignées sur le certificat validé, elles sont pré-renseignées au niveau de l'écran de prénotification et ne doivent en aucun cas être modifiées sous risque de blocage en frontière à l'arrivée en Chine.** 

Vous pourrez prénotifier le certificat en cliquant sur le bouton 'Prénotifier le certificat'. Cette demande doit être confirmée pour être prise en compte.

Le message suivant s'affiche sur l'écran : **'Votre demande de prénotification a été prise en compte.'** 

3.3.5 Recherche des certificats avec une demande de prénotification modifiable

Tant que la prénotification n'a pas été transmise au pays tiers, vous pourrez modifier votre demande de prénotification.

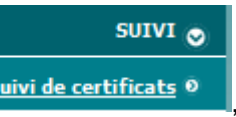

A partir de la fonctionnalité **du la suivide certificats e du la vous pourrez rechercher les certificats dont la** prénotification est modifiable. Pour limiter la recherche à ces certificats, vous cocherez les deux cases :

Prénotifié **Validé** et .

Les données peuvent être modifiées tant que l'état du certificat est '**Prénotifié'.**

Dès lors que le certificat est à l'état '**Prénotif transmise'**, les données ne peuvent plus être modifiées.

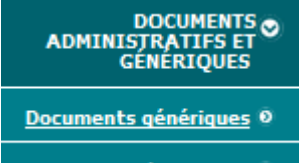

### 3.4 **Autres documents <sup>o</sup> Recherche de documents administratifs et génériques**

Ce module regroupe un ensemble de documents de portée générale.

La rubrique "Documents génériques" propose des modèles génériques de certificats sanitaires ou d'attestations complémentaires. Ces formulaires types sont proposés par défaut ; ils peuvent éventuellement être utilisés, sous la responsabilité de l'opérateur, en l'absence d'éléments plus précis pour le couple pays/produit considéré.

Vous y trouverez notamment le certificat relatif à des viandes et denrées alimentaires d'origine animale (code EC560)

Les certificats génériques par produits sont disponibles en sélectionnant comme pays 'PAYS TIERS []'dans l'écran

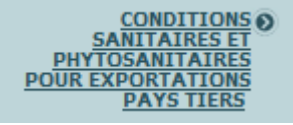

de recherche du menu :

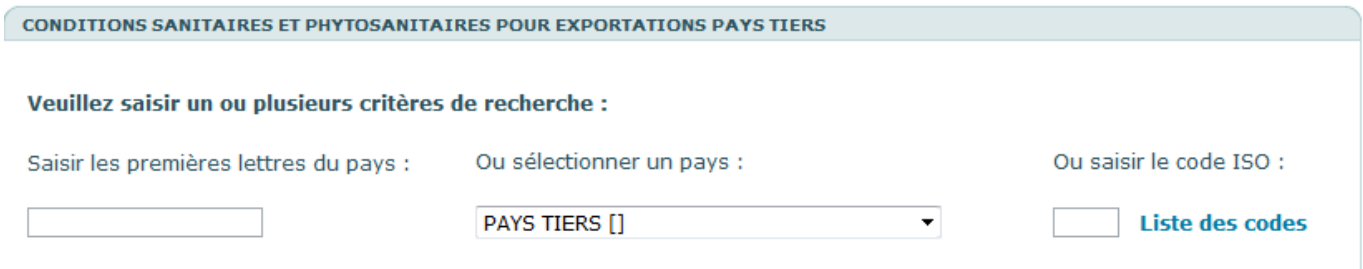

"Autres documents" propose un ensemble d'autres documents d'intérêt général, en particulier des textes réglementaires ou instructions administratives traitant de la certification à l'exportation ainsi que des documents concernant la base de données Exp@don.

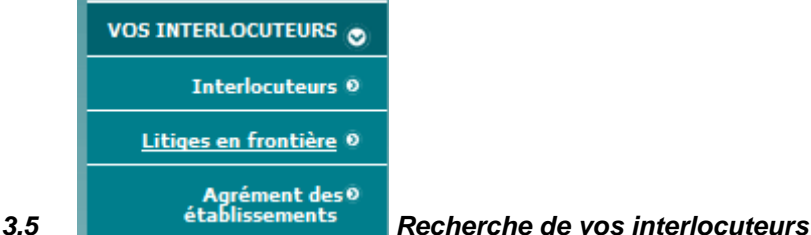

Cette rubrique consiste à vous informer sur le rôle des différents acteurs participant à la mise à jour de ce service en ligne. Les rôles respectifs des différents services de l'administration intervenant en matière d'exportation sont définis et leurs coordonnées précisées afin de vous aider à cibler votre demande si le présent service en ligne n'y répond pas.

### **3.6 Demande d'inscription à la lettre d'information Ex@don**

Dans le menu COMPTE UTILISATEUR, choisissez 'Changer informations personnelles'. Choisissez les informations que vous souhaitez recevoir et la périodicité à laquelle vous souhaitez les recevoir.

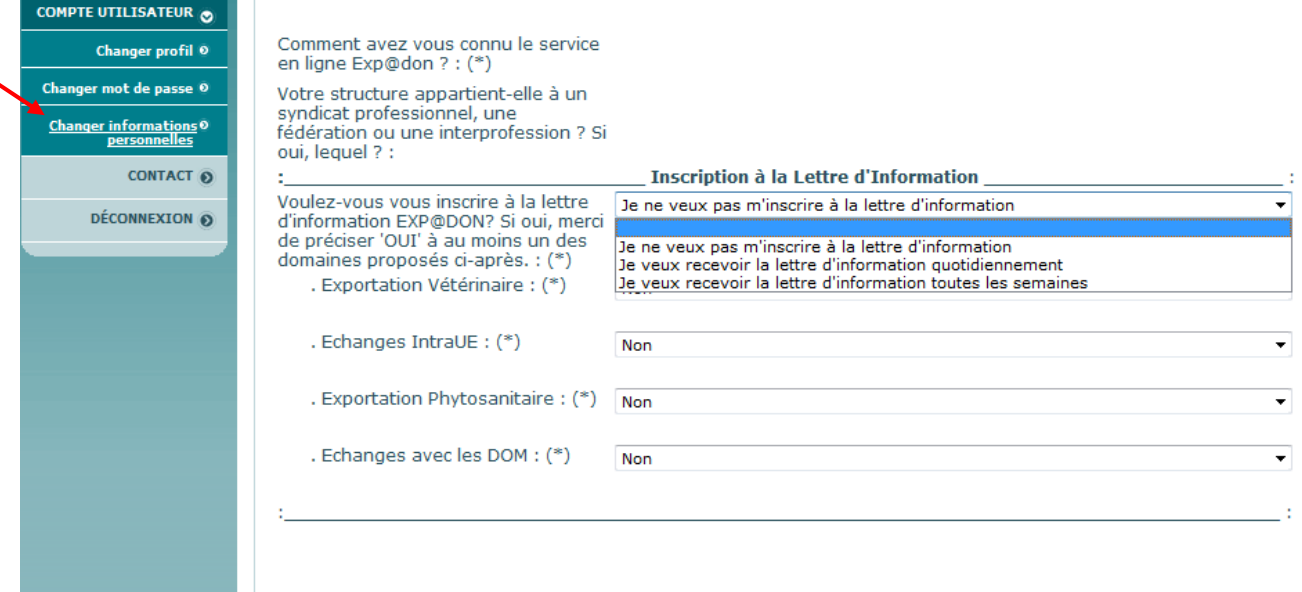

**Example 2018** Annuler 2019 Modifier

### **Annexe I Format à respecter pour les données prénotifiées aux autorités chinoises**

**De la qualité de la saisie que vous effectuez et de l'uniformité d'un certificat à l'autre dépend la réussite du dédouanement.** 

### **Pour cela, nous vous invitons à un maximum de vigilance sur les règles de saisie à mettre en œuvre lors de la constitution du certificat sanitaire.**

La description suivante reprend le format de chacune des informations transmises aux autorités chinoises.

Les éléments de texte doivent être mis en majuscules sans caractères spéciaux : par exemple @ [ ] { } " ^etc ... ni lettres accentuées par exemple ÀÈÉÊËÙ etc …

### **N° de certificat**

En majuscules

Aucun espace dans le numéro

Exemple :

证书号 / Certificat nº / Certificate n° : FR9313000123ZZ

### **Nature des pièces ou produits**

En majuscules

**!! Impérativement, il convient de mettre la dénomination en anglais sur la première ligne. Ce sont les données qui sont reportées sur cette ligne qui seront transmis aux autorités chinoises.** 

Mettre la dénomination en français sur la deuxième ligne

Par exemple :

Nature des pièces ou produits / Name of cuts or products / 产品名称

FROZEN PORK HIND FEET SHORT CUT

PIEDS DEJOINTES CONGELE

### **Nombre de colis**

Mettre le nombre seul.

**Les mots cartons, boxes, etc ne doivent pas figurer.** 

Par exemple :

Nombre de colis / Number of packages / 件数

2500

### **Poids**

Pour les chinois le séparateur entre unités et sous unités est le point : 20.5 ; Ils réservent la virgule pour le séparateur des milliers : 1,500.3 Afin d'éviter des blocages sur ce motif, il faut indiquer le poids en **KILOGRAMMES** dans le certificat **SANS ARRONDIR LES CHIFFRES, SANS ESPACE : Les unités ou décimales de doivent pas figurer.**  2 500 kg s'écrit 2500 200 kg s'écrit 200

1583,56 kg s'écrit 1583.56

1,5 tonnes s'écrit 1500

Par exemple :

Poids net / Net weight / 净重:

25000

### **Numéro des scellés du container**

Mettre le numéro seul.

Par exemple :

Numéro des scellés du container / Identification number of the seal of container

集装箱封识号

1455380

### **Abattoir(s) Atelier(s) de découpe Atelier(s) de transformation Entrepôt(s) frigorifique(s)**

Le formulaire a été modifié. Une zone spécifique a été créée pour isoler le numéro d'agrément sanitaire. Il s'agit de la première zone de la première ligne.

**!! Impérativement, il convient de mettre le numéro d'agrément sanitaire dans la première zone de la première ligne. Ce sont les données qui sont reportées dans cette zone qui seront transmises aux autorités chinoises.** 

**Le format du numéro d'agrément sanitaire doit être le suivant : FR.XX.YYY.ZZZ.CE** 

Par exemple :

- Abattoir(s) / Slaughterhouse(s) / - 屠宰企业

FR.XX.YYY.ZZZ.CE

ABATTOIR DUPONT 93100 MONTREUIL

## **Les viandes de porc sont expédiées de :**  En majuscules, la ville suivie du pays. Les viandes de porc sont expédiées de / The pig meat is to be dispatched from / 产品运自 **VILLE/FRANCE** (lieu d'expédition / place of dispatch / 发货地)

**par les moyens de transport suivants :** 

Mettre le numéro du container seul.

### **Le mot « container n° » ne doit pas figurer.**

Par exemple :

par les moyens de transport suivants( $3$ ) / by the following means of transport ( $3$ ) / 用以下运输方式

CGMU 123456/1

### **Nom et adresse de l'expéditeur**

Le formulaire a été modifié. Une zone spécifique a été créée pour isoler le nom de l'expéditeur. Il s'agit de la première zone de la première ligne.

**!! Impérativement, il convient de mettre le nom de l'expéditeur dans cette zone. Ce sont les données qui sont reportées dans cette zone qui seront transmises aux autorités chinoises.**  Par exemple :

Nom et adresse de l'expéditeur / Name and address of consignor / 发货人名称和地址

**SOCIETE DUPONT** 

99 RUE ROL TANGUY 93100 MONTREUIL

### **Nom et adresse du destinataire**

Le formulaire a été modifié. Une zone spécifique a été créée pour isoler le nom du destinataire. Il s'agit de la première ligne.

**!! Impérativement, il convient de mettre le nom du destinataire dans la première ligne. Ce sont les données qui sont reportées dans cette première ligne qui seront transmises aux autorités chinoises.** 

Par exemple :

Nom et adresse du destinataire / Name and address of consignee / 收货人名称和地址

TIANJIN INTERNATIONAL TRADING CO.,LTD

**ADRESSE** 

SHANGHAL CHINA

### **Fait à**

En majuscules, la ville suivie du pays Par exemple :

Fait à / Done in / 签署于 VILLE / FRANCE

(lieu / place / 地点) (

### **Signature du vétérinaire officiel**

### En majuscules

Mettre le nom du vétérinaire suivi du prénom. Ne pas faire précéder de la mention Dr ou Docteur. Par exemple :

### **DUPONT MARC**

(signature du vétérinaire officiel / Signature of official veterinarian / 官方兽医签字)

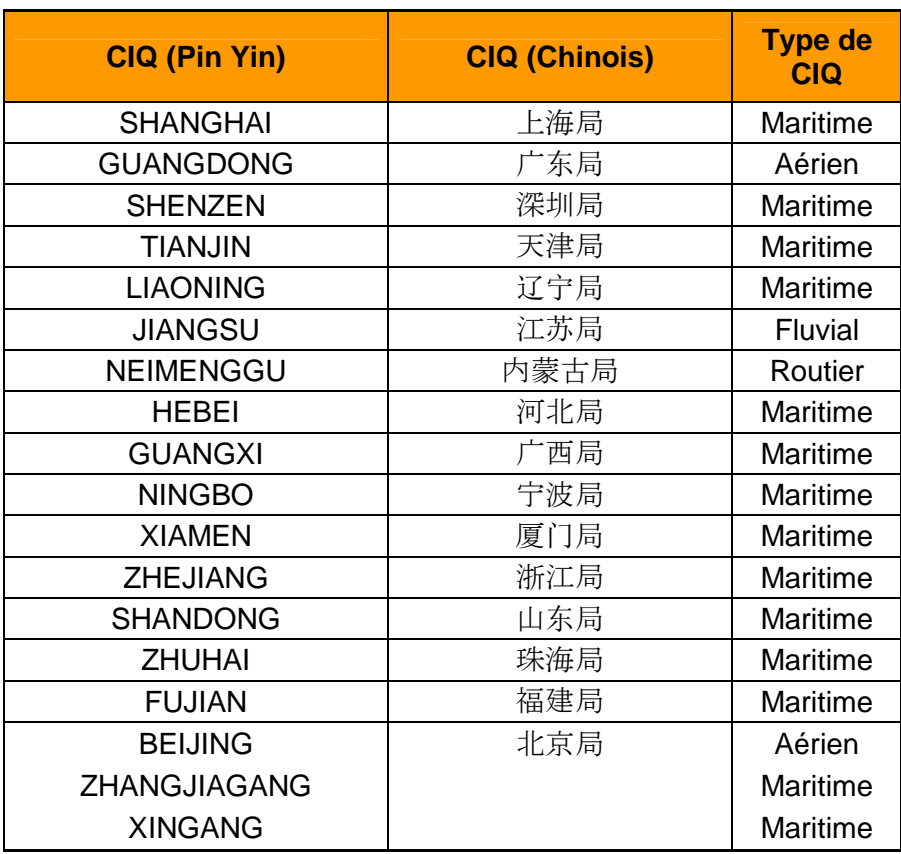

## **Annexe II Liste des points d'entrée en Chine**